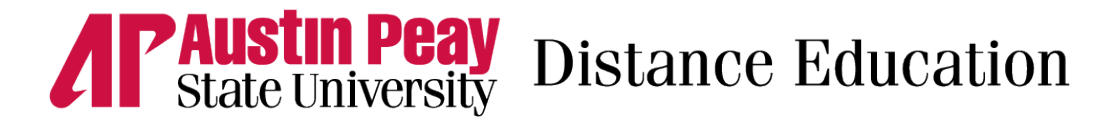

## **Registering for QM Training**

## **Follow these steps:**

1. Once you login to MyQM, click on the plus sign next to "Workshop – Register". Click on "QM Training" in the dropdown menu.

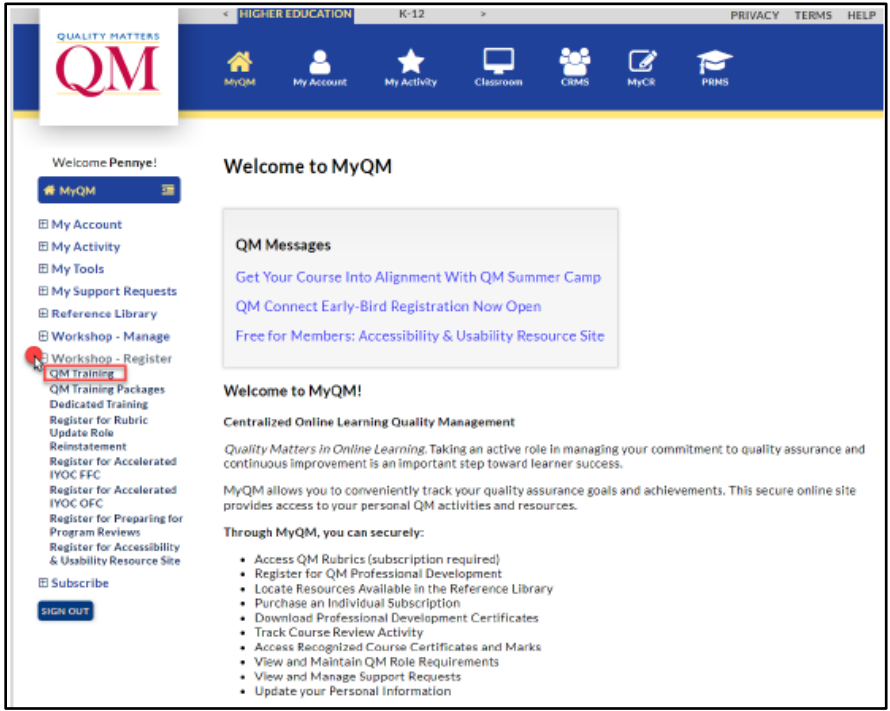

2. Select the course you wish to take from the first drop down. Select "Higher Education" and "Online" and click "Filter". Find the session that you want to register for according to the posted start/end dates. Click "Register".

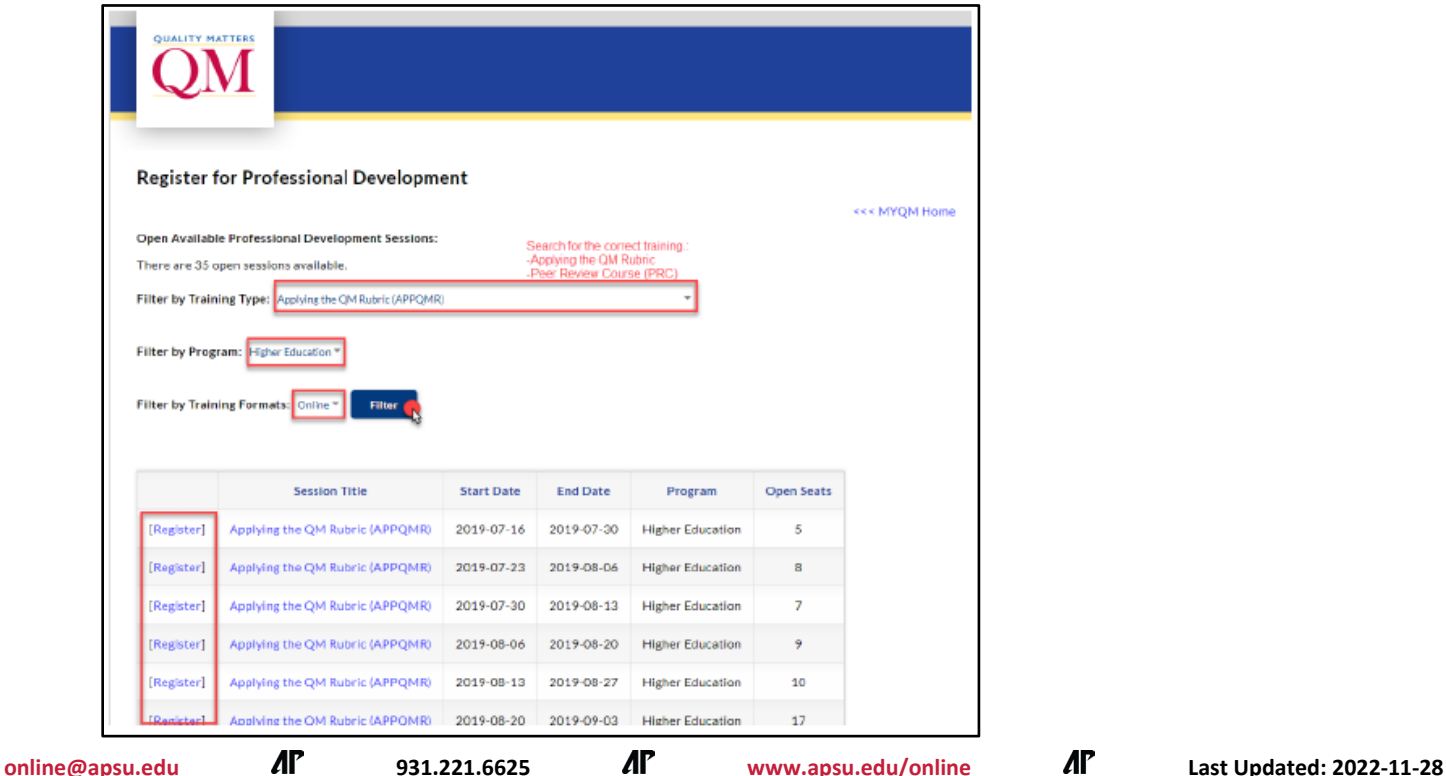

**Page 1**

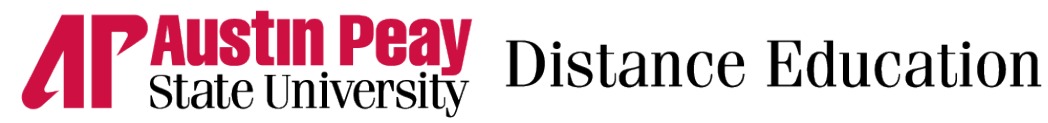

3. Confirm you have selected the correct session and click "Register for Session". If the session shown is incorrect, click "Select Another Session" to return to the previous page.

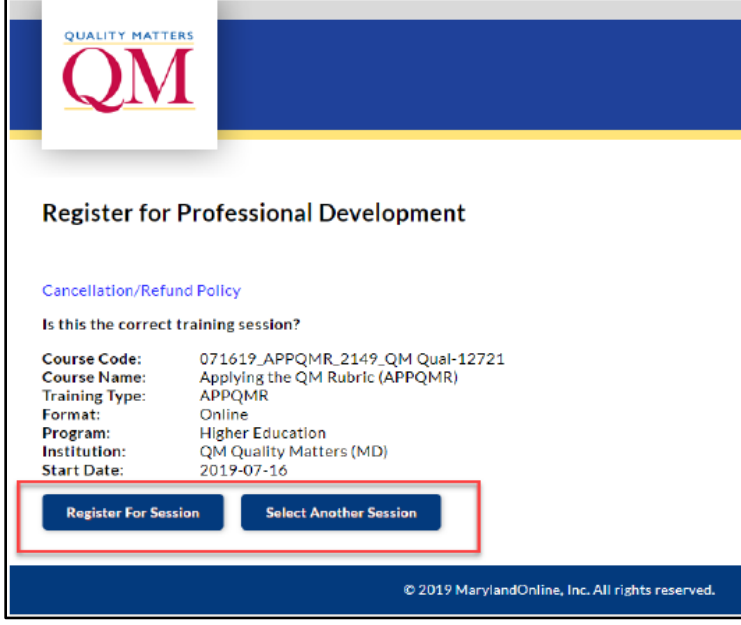

4. Click on the blue "Cancellation/Refund Policy" link to read the policy. Then, check the box next to the statement and click "Continue".

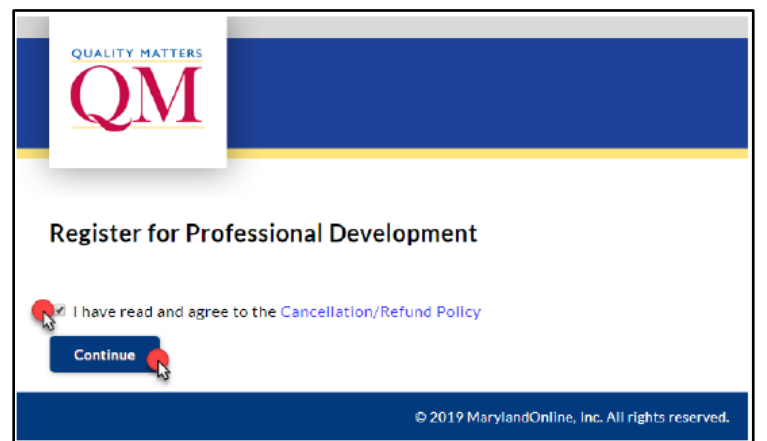

5. Enter your APSU email address and click "Search Accounts".

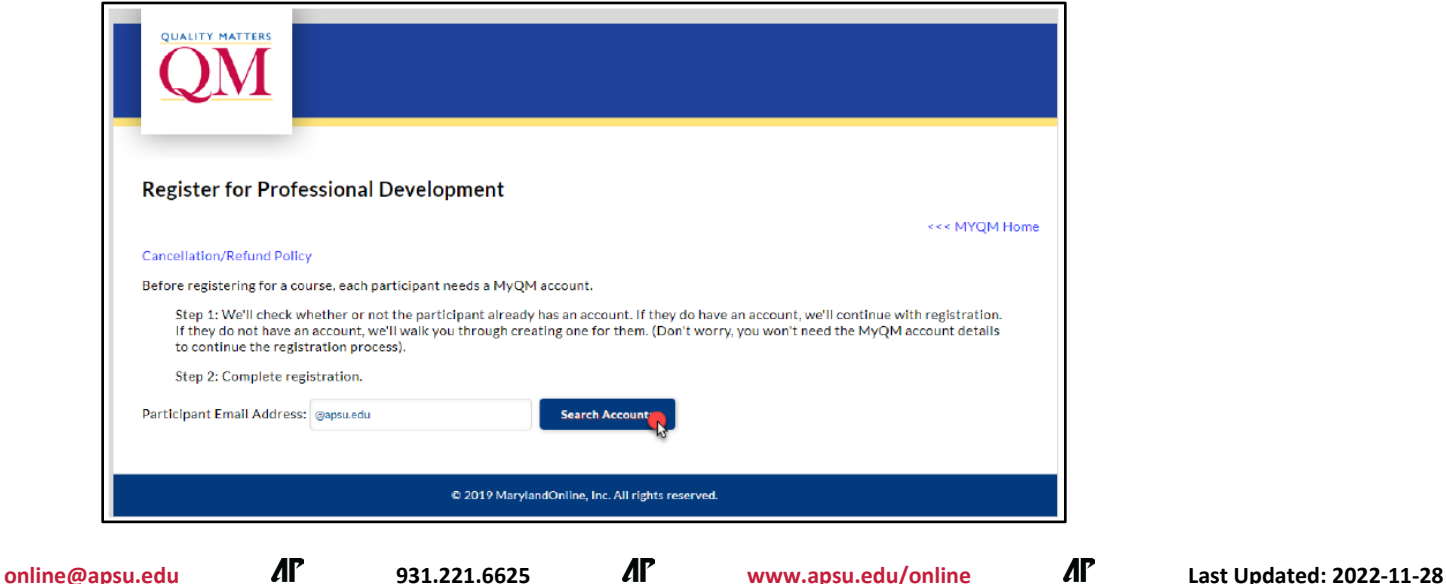

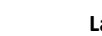

**Page 2**

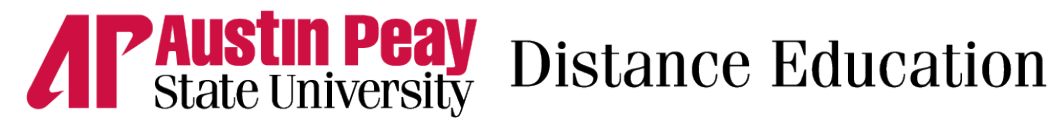

6. Verify your name, select "Invoice", and click "Proceed to Payment Information". If your name is not shown, click "Select Another Person" to return to the previous screen.

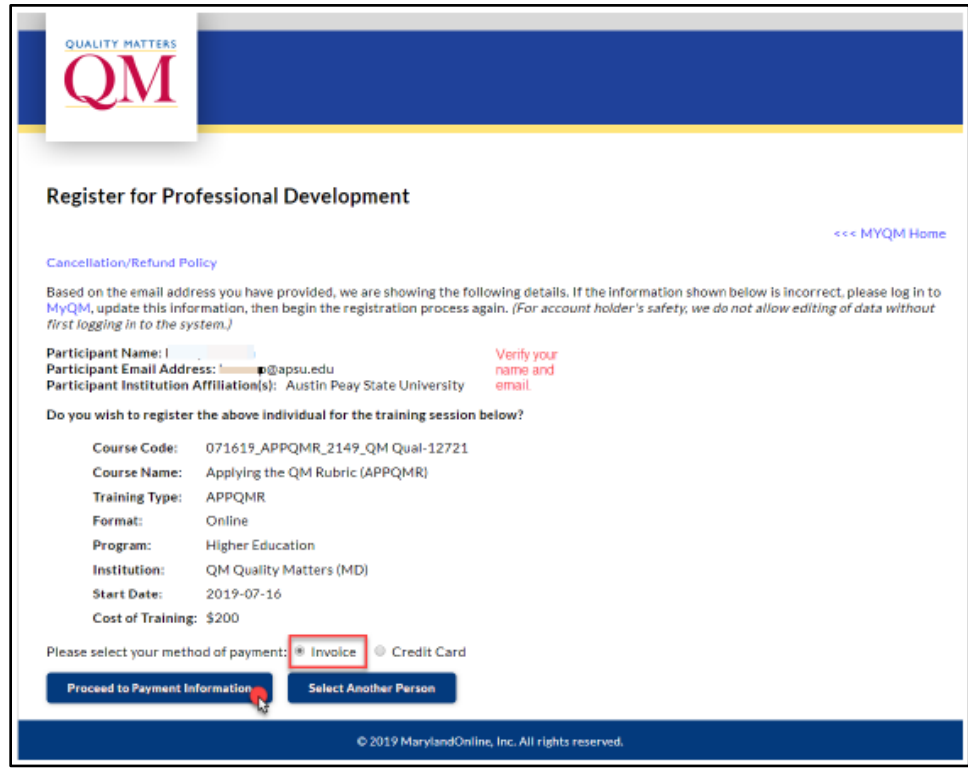

7. Select "Institution" and click "Finalize Registration".

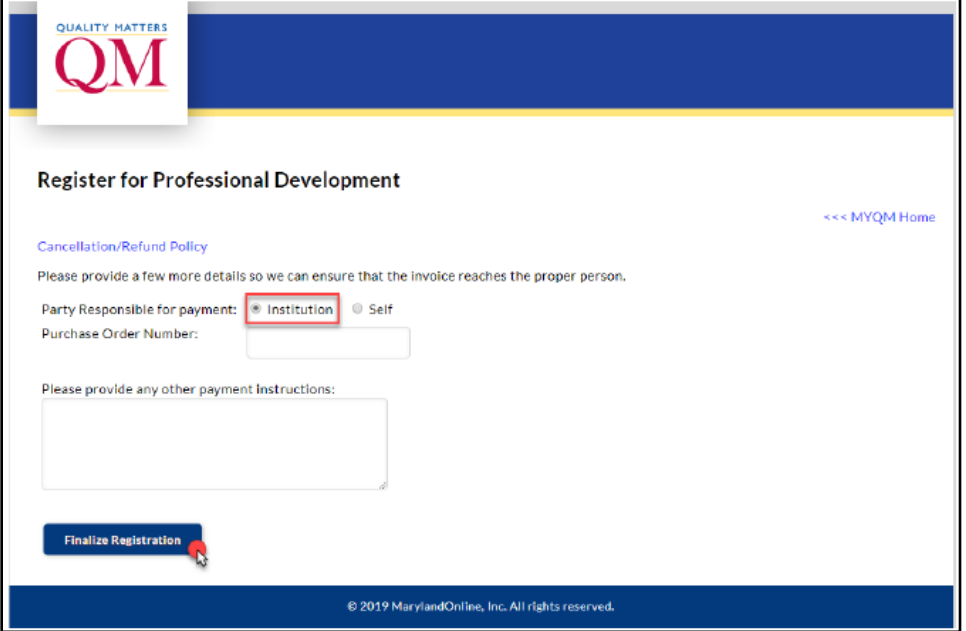

Registration is complete. You will receive an email with details about your training.

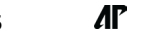

**Page** <u>می</u>